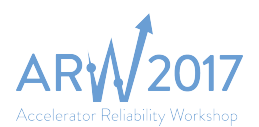

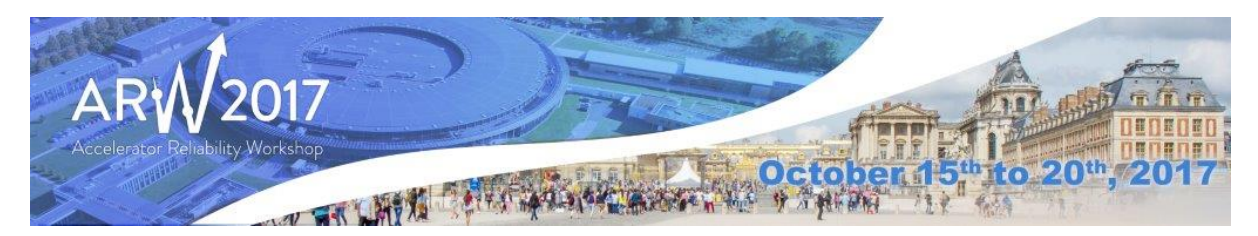

## How to create a lightweight CERN INDICO ACCOUNT?

In order to have access to the paper submission website, you need to create a CERN lightweight account by completing all necessary information here.

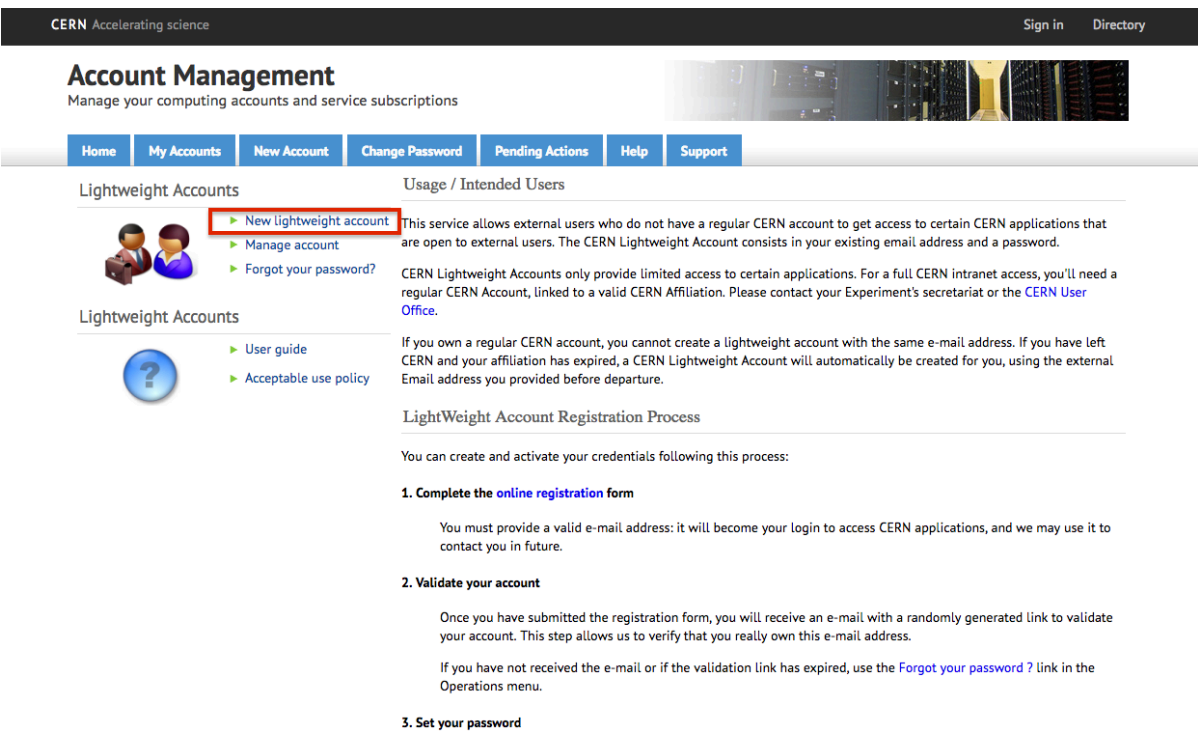

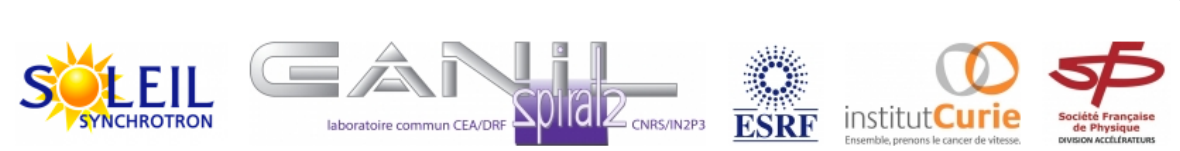

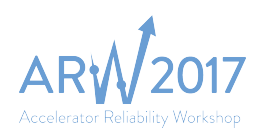

#### Complete the form as suggested:

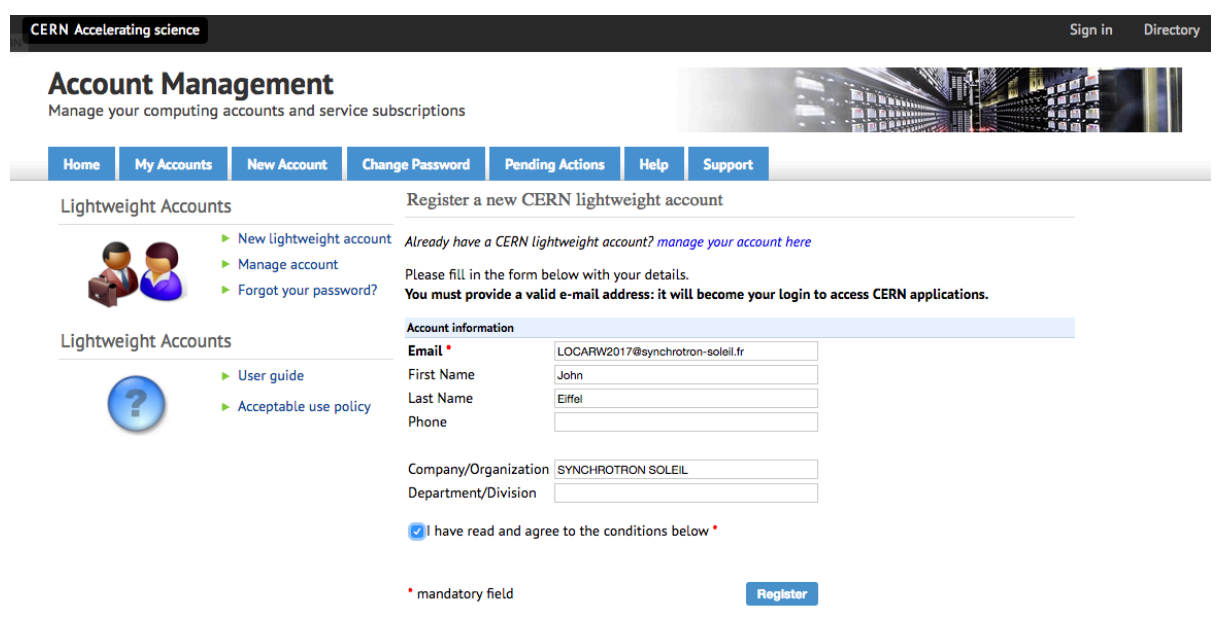

You will get the following message:

You have requested the creation of a new CERN External Account. The account will be created with the above shown information. In order to verify that you really own the supplied e-mail address, a message has been sent to your address with an activation link. By clicking on the link, you will be allowed to choose your password.

Upon successful registration, an email will be sent to your account:

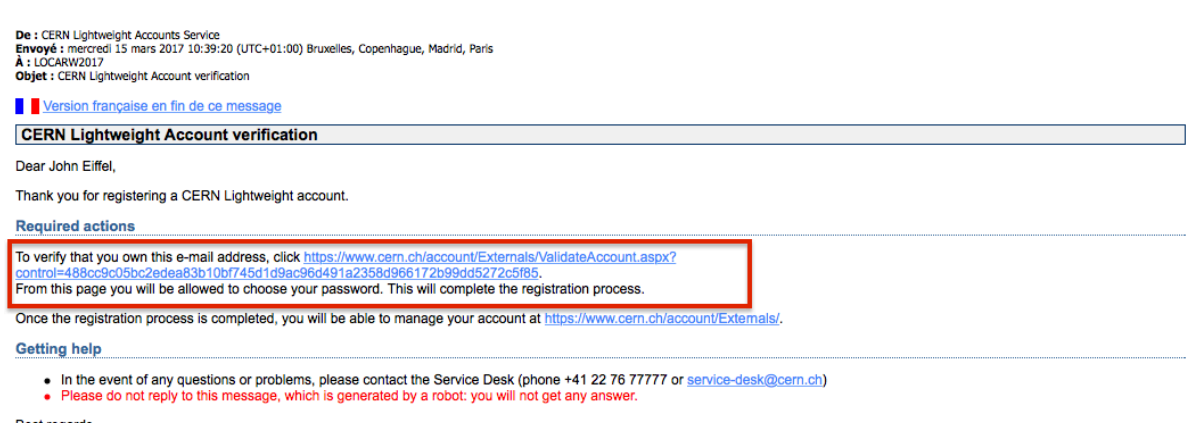

Best regards,<br>CERN IT Department

In order to verify that your registration to the CERN lightweight system is complete, you should click

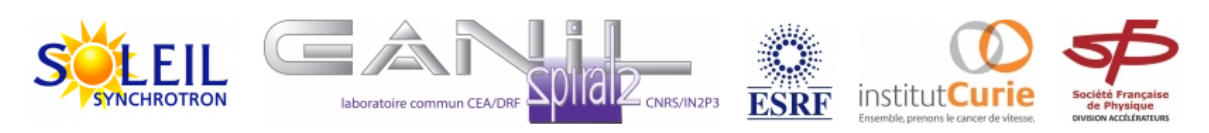

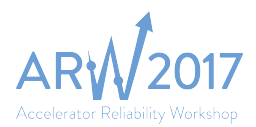

on the link indicated at the email. You will be redirected to a website asking you to enter your lightweight password:

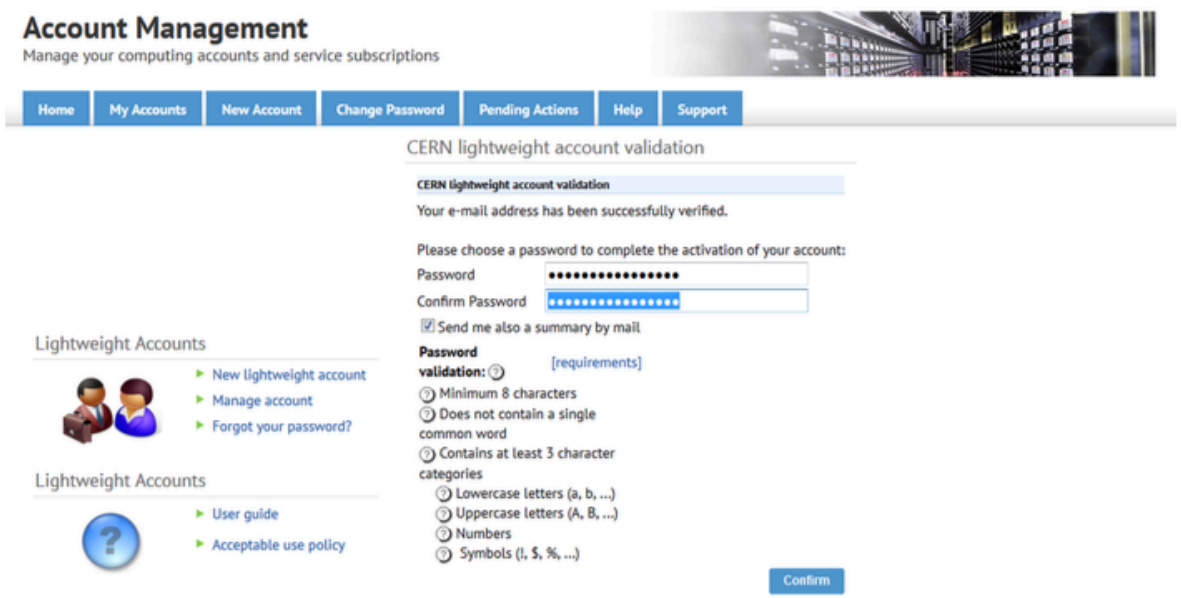

Upon successful entering of the password, you will receive the following message:

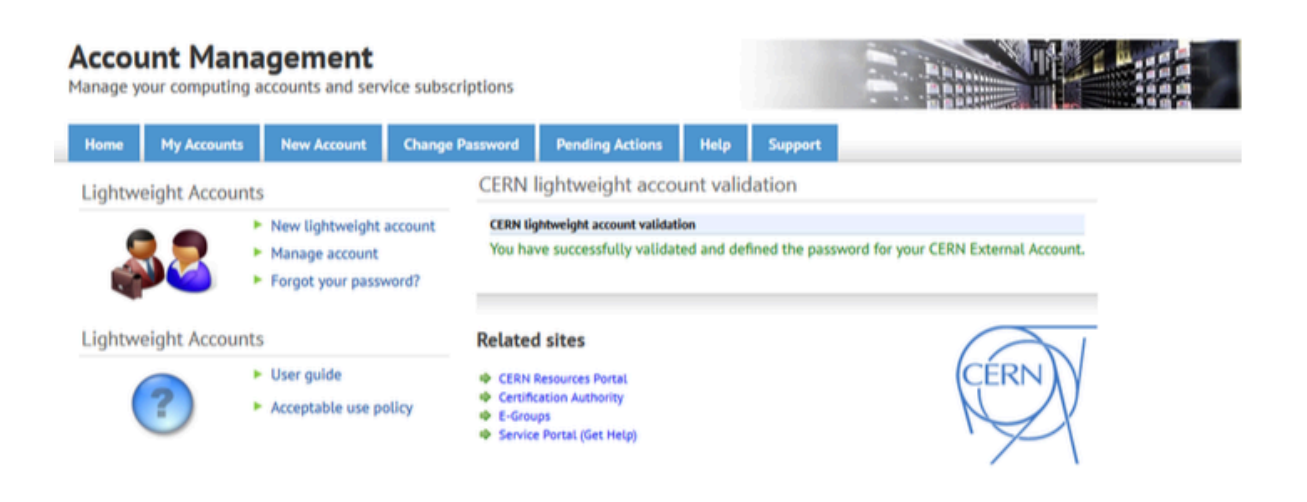

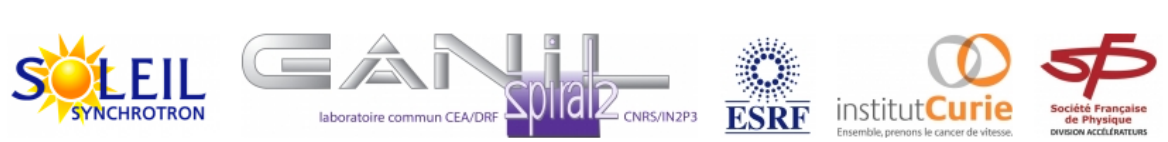

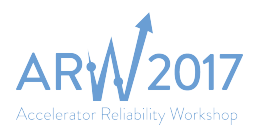

An email will be also sent, denoting the changes in your account (password):

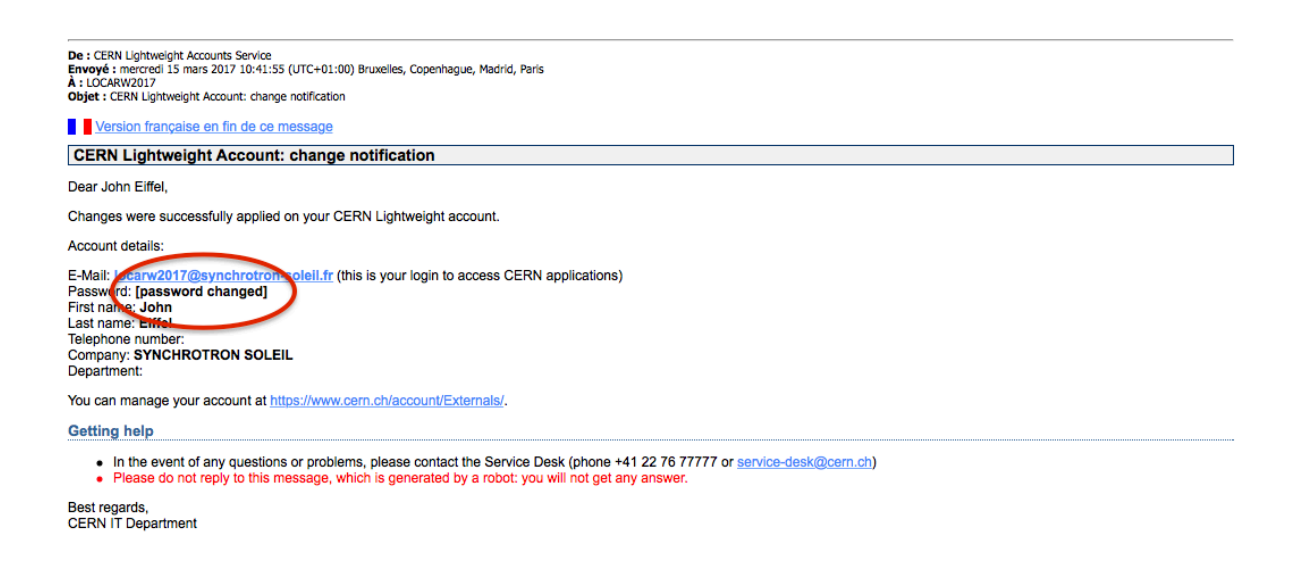

The next step is the registration to the INDICO system. Registration is done automatically by accessing the INDICO main webpage and logging in using your lightweight account credentials.

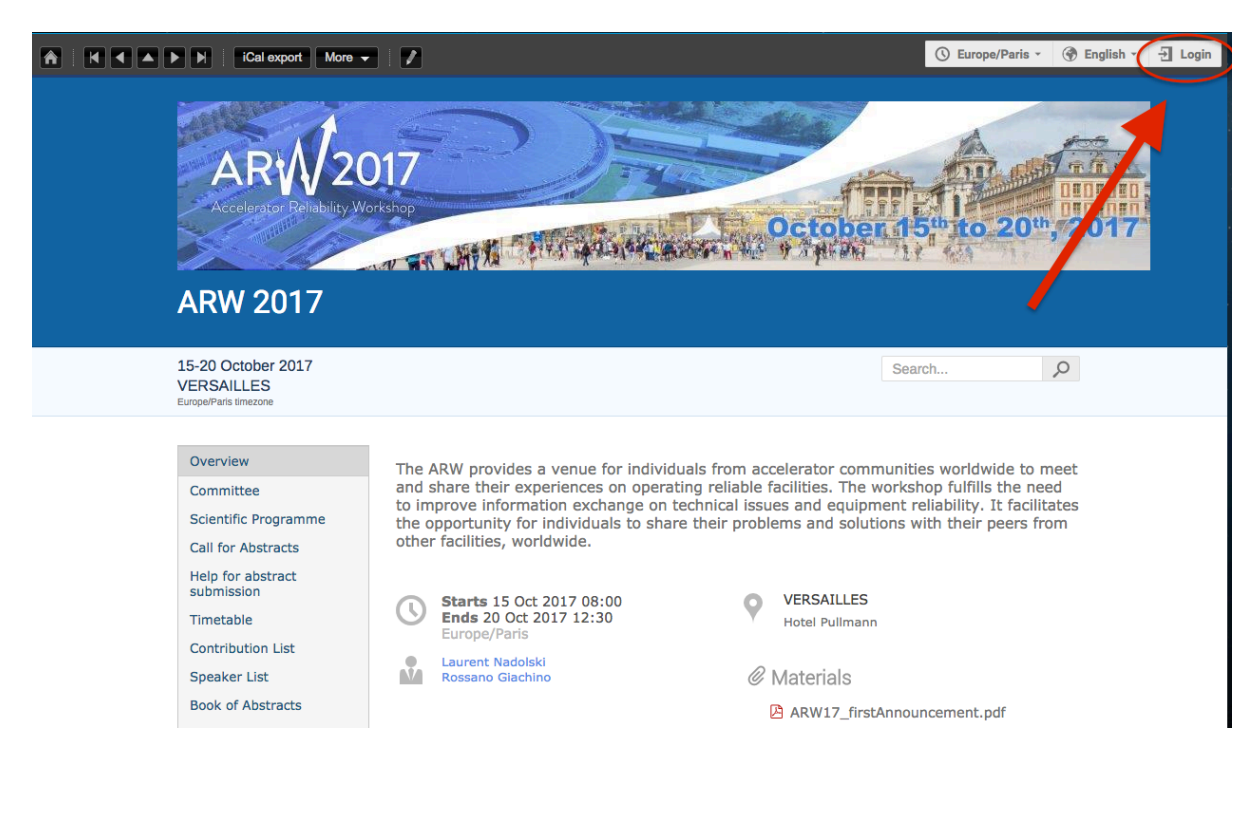

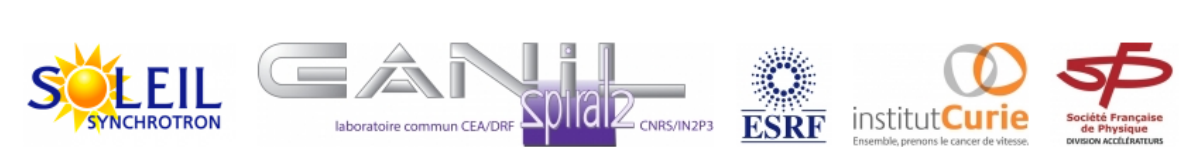

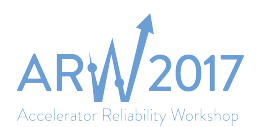

# **CERN Single Sign-On**<br>Sign in with a CERN account, a Federation account or a public service account

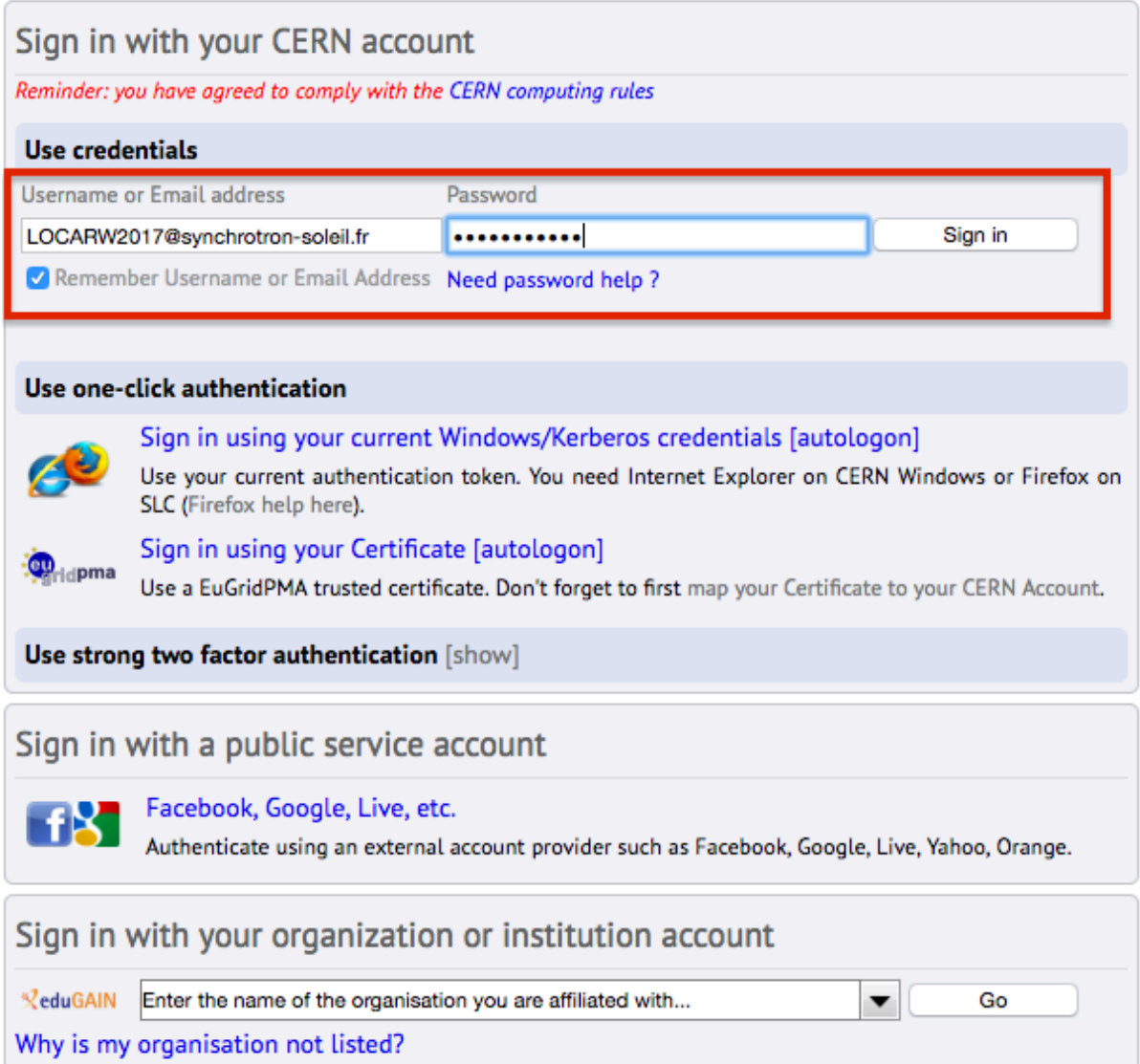

After this step indico will drag your data automatically in the following form. To complete the indico profile creation, please click on the button "Create my INDICO profile".

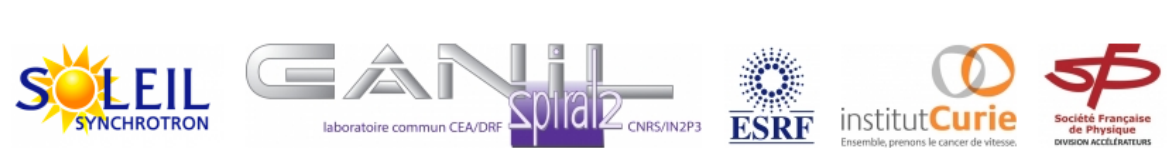

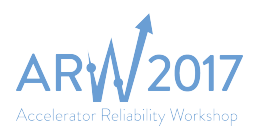

### Create a new Indico profile

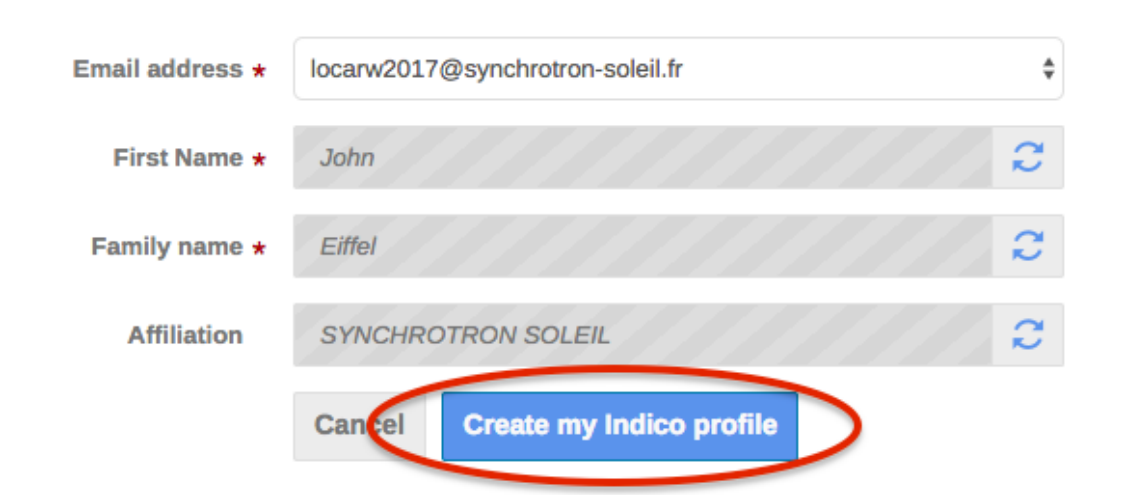

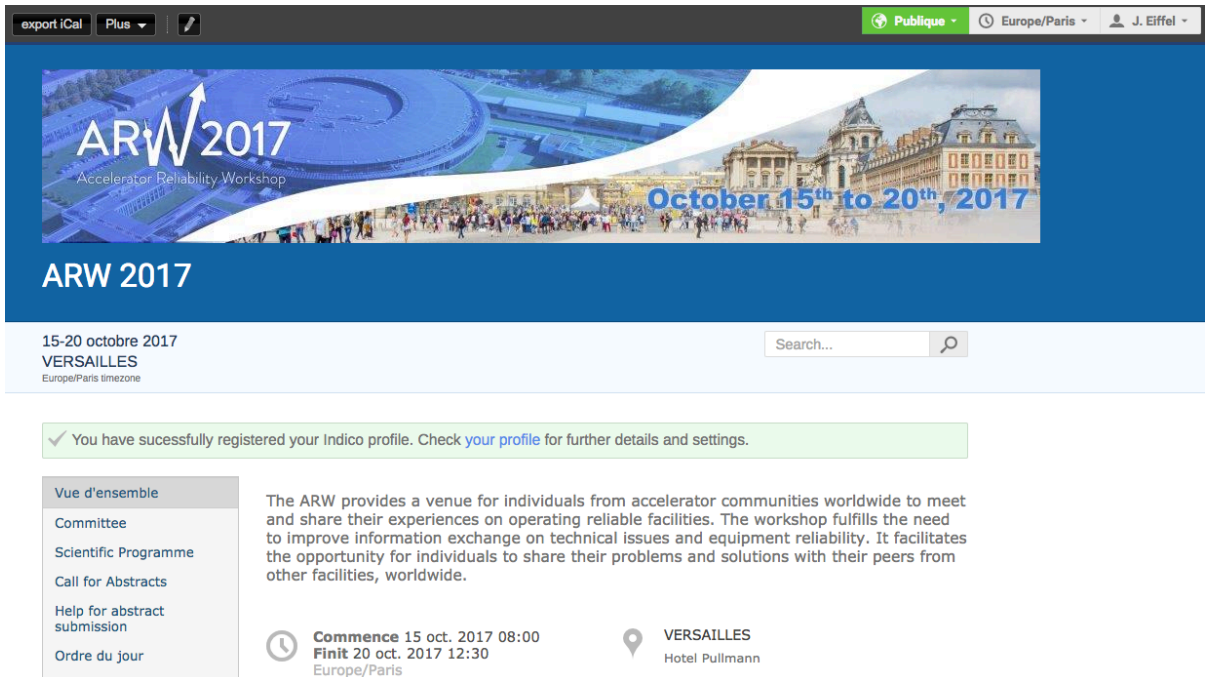

Once you have successfully created your INDICO account, you are ready to continue the submission process by following the remaining guidelines.

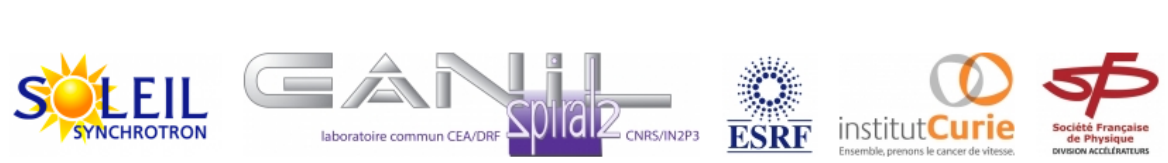

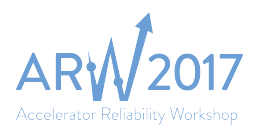

## How to submit an abstract?

Abstraction submission is accessible directly from the **INDICO** site of ARW 2017 workshop.

Click on the button Submit new abstract:

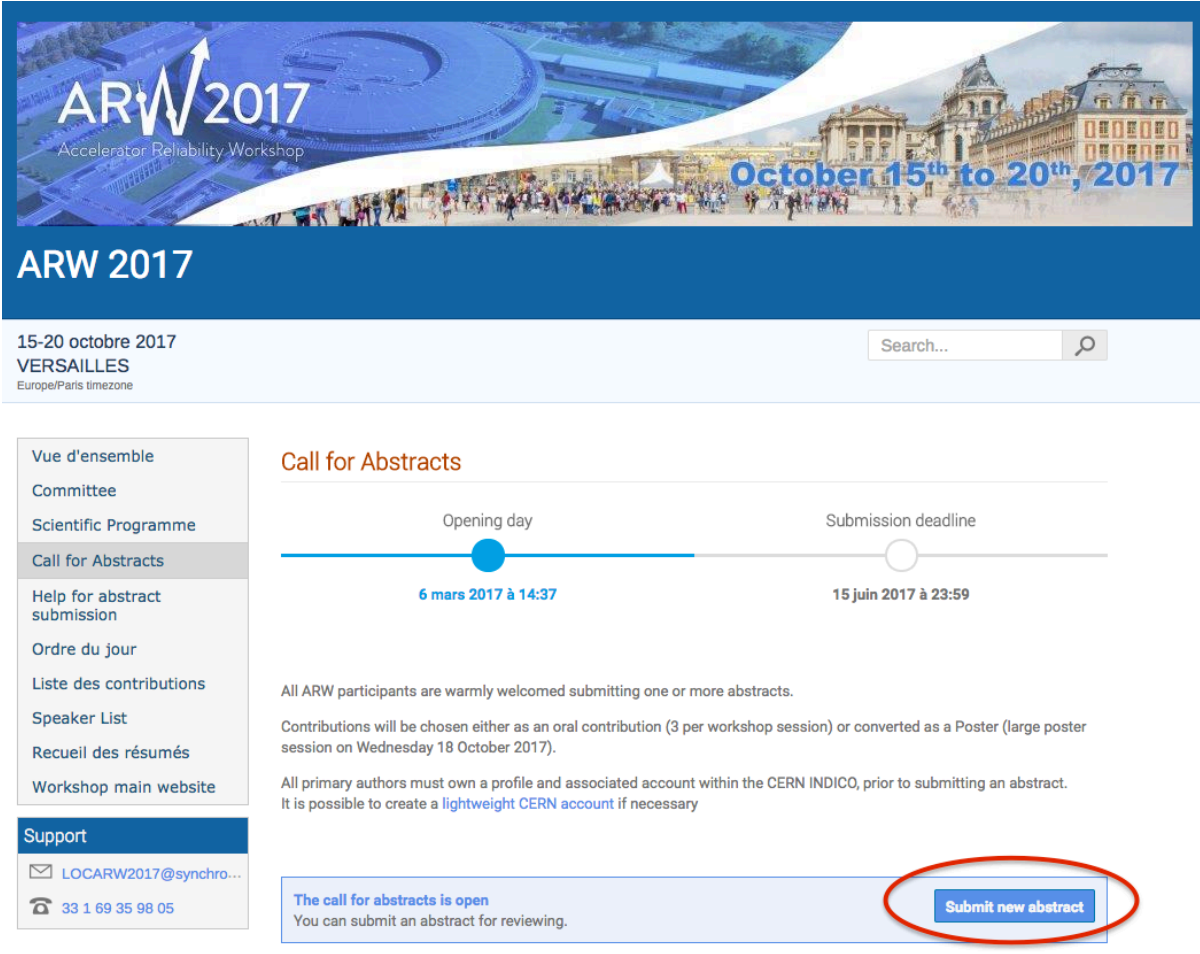

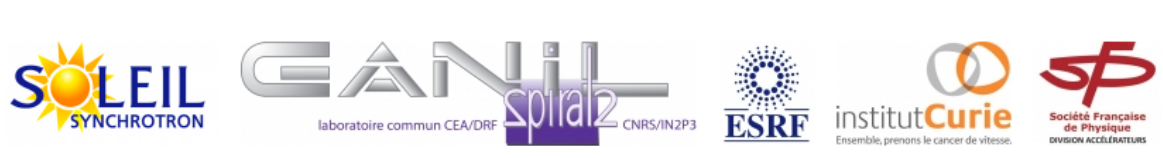

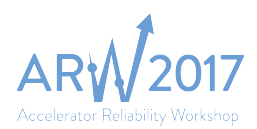

Fill-up the abstract form with the following information:

- 1. Title (click on submission instruction for more information and track)
- 2. Content (1200 characters max)
- 3. Author (use the search button)
- 4. Track: select the session thematic (abstract session is available here)
- 5. Submit

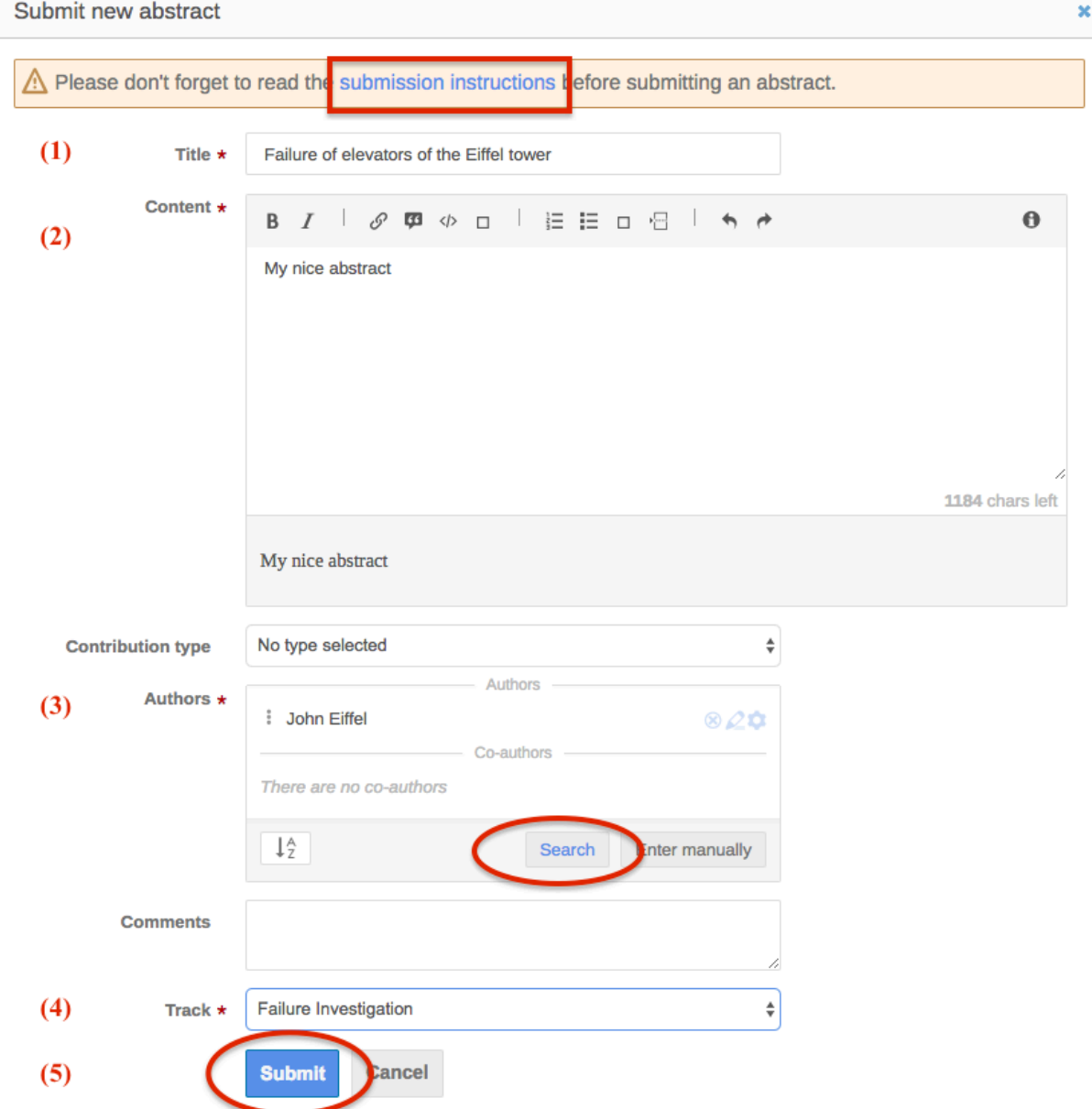

#### After successfull submission, you will get this message and an E-mail of confirmation.

Your abstract 'A nice title' has been successfully submitted. It is registered with the number #19. You will be notified by email with the submission details.

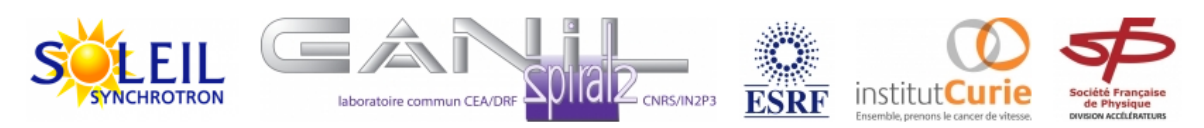